# Finding MeSH Headings in Pubmed, Proquest, CINAHL and Ovid

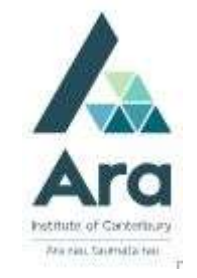

### Find MeSH headings in Pubmed

- 1. Begin at My Ara: https://myara.ara.ac.nz/
- 2. Click on Library Search

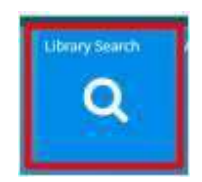

- 3. Click on Databases
- 4. Click on Pubmed
- 5. Select : Advanced Search
- 6. Scroll to MeSH in the bottom toolbar and click to select.
- 7. Search for a term e.g. Covid. In the example below the official term COVID-19 can be seen.

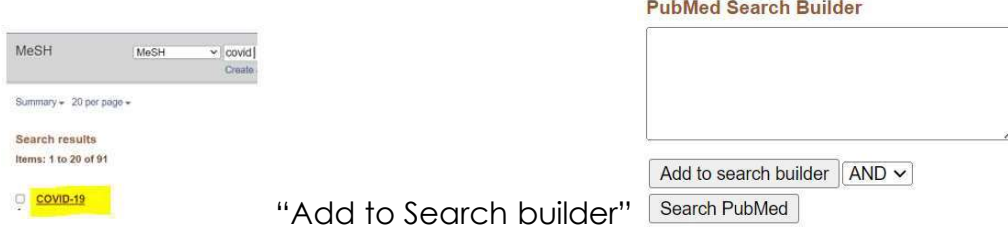

Or add the term separately when you return to Search PubMed

## Find MeSH headings in Proquest

Follow steps 1 to 3 in the previous section.

- 4. Click on Proquest.
- 5. Use your student email and password to log in if you are prompted.
- 6. Click on Advanced Search
- 7. Click on Thesaurus in the top menu
- 8. Click on MeSH

9. Search for a MeSH term and tick as required and also tick Explode for complete coverage of any topic

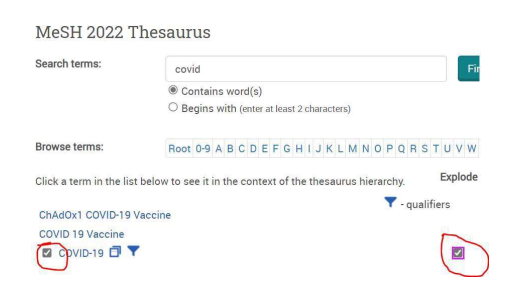

10. Click Add to search at the bottom right of the page or add the term separately choosing the Subject limiter in **Advanced Search**.

## Add MeSH-like headings in CINAHL

Follow steps 1 to 3 in the previous section.

- 4. Click on CINAHL.
- 5. Use your student email and password to log in if you are prompted.
- 6. Click on Advanced Search
- 7. Click CINAHL Subject Headings in the top tool bar.

New Search Publications CINAHL Subject Headings Evidence-Based Care Sheets

8. Search for your term e.g. Covid

For Covid the MeSH heading is COVID-19.

## Add MeSH headings in Ovid Nursing Database

A tip for using MeSH headings in Ovid is to make use of the **Search translator** which you find in Support & Training in the top menu. Perform your search in the Pubmed database using limiters e.g. MeSH and/or title/abstract limiters and copy the resulting Pubmed search query into the Search translator in Ovid e.g

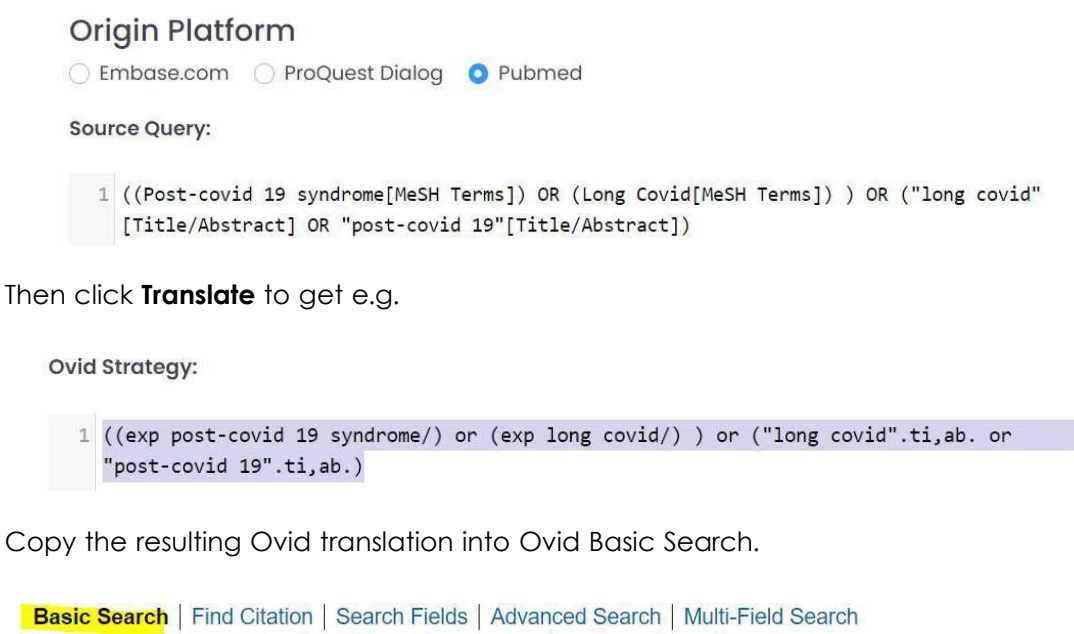

```
2 Resources selected | Hide | Change
   Search All Ovid Journals, @ ARA Subscriptions
(exp post-covid 19 syndrome/) or (exp long covid/) or ("long covid".ti.ab. or "post-cov
                                                                                            Search
     Limits (close)
                              Include Related Terms
```
This method is ideal for learners doing literature reviews as this method helps you to keep your search strategy systematic across Pubmed and Ovid databases and also means you do not need to know the special terms for performing expert searches in Ovid.

#### For further assistance

- Ask at the Library, Christchurch, Madras St. Campus
- Live chat with a Librarian during open hours via Asklive
- Ring (03) 9408089 or 0800 24 24 76 and ask for the Library
- Email : library@ara.ac.nz